# 1 Topic

### Clustering algorithm for mixed data (numeric and categorical attributes), using the latent variables (principal components) from the factor analysis for mixed data.

The aim of cluster analysis is to gather together the instances of a dataset in a set of groups. The instances in the same cluster are similar according a similarity (or dissimilarity) measure. The instances in distinct groups are different. The influence of the used measure, which is often a distance measure, is essential in this process. They are well known when we work on attributes with the same type. The Euclidian distance is often used when we deal with numeric variables; the chi-square distance is more appropriate when we deal with categorical variables. The problem is a lot of more complicated when we deal with a set of mixed data i.e. with both numeric and categorical values. It is admittedly possible to define a measure which handles simultaneously the two kinds of variables, but we have trouble with the weighting problem. We must define a weighting system which balances the influence of the attributes, indeed the results must not depend of the kind of the variables. This is not easy<sup>1</sup>.

Previously we have studied the behavior of the factor analysis for mixed data (AFDM in French). This is a generalization of the principal component analysis which can handle both numeric and categorical variables<sup>2</sup>. We can calculate, from a set of mixed variables, components which summarize the information available in the dataset. These components are a new set of numeric attributes. We can use them to perform the clustering analysis based on standard approaches for numeric values.

In this paper, we present a tandem analysis approach for the clustering of mixed data. First, we perform a factor analysis from the original set of variables, both numeric and categorical. Second, we launch the clustering algorithm on the most relevant factor scores. The main advantage is that we can use any type of clustering algorithm for numeric variables in the second phase. We expect also that by selecting a few number of components, we use the relevant information from the dataset, the results are more reliable<sup>3</sup>.

We use Tanagra 1.4.49 and R (ade4 package) in this case study.

## 2 Dataset

The "bank customer.xls" data file describes the customers of a bank. The variables correspond to their characteristics: age, seniority, etc. SCORE is a supplementary variable. It depicts a score assigned to each customer by the bank advisor. The challenge is to produce a grouping of the customers from their characteristics, and then to comment the obtained categories using the SCORE variable.

Here are the first 5 lines of the file.

1

<sup>1</sup> Z. Huang, « [Clustering large datasets with mixed numeric and categorical values](http://www.iipl.fudan.edu.cn/~zhangjp/literatures/cluster%20analysis/apkdd.pdf) », in Proc. of the First PAKDD, 1997.

<sup>2</sup> « Factor Analysis for Mixed Data », <http://data-mining-tutorials.blogspot.fr/2013/03/factor-analysis-for-mixed-data.html>

<sup>3</sup> It seems that in some circumstances [see Arabie, P., Hubert, L., 1994. Cluster analysis in marketing research. In: Bagozzi, R.P. (Ed.), Handbook of marketing research. Blackwell, Oxford.], that we cannot detect a priori, a wrong selection of the components can hide the clusters. The graphical representation of the dataset is important to assist the user for this kind of analysis.

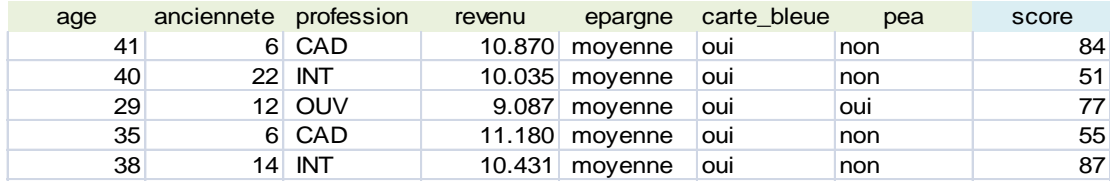

## 3 Clustering from mixed data with Tanagra

#### 3.1 Importing the dataset

To import "bank\_customer.xls", we use the add-in "tanagra.xla" which sends the dataset from the Excel spreadsheet to Tanagra<sup>4</sup>. A dialog box enables to check the data range (\$A\$1:\$H\$151). We confirm by clicking on the OK button.

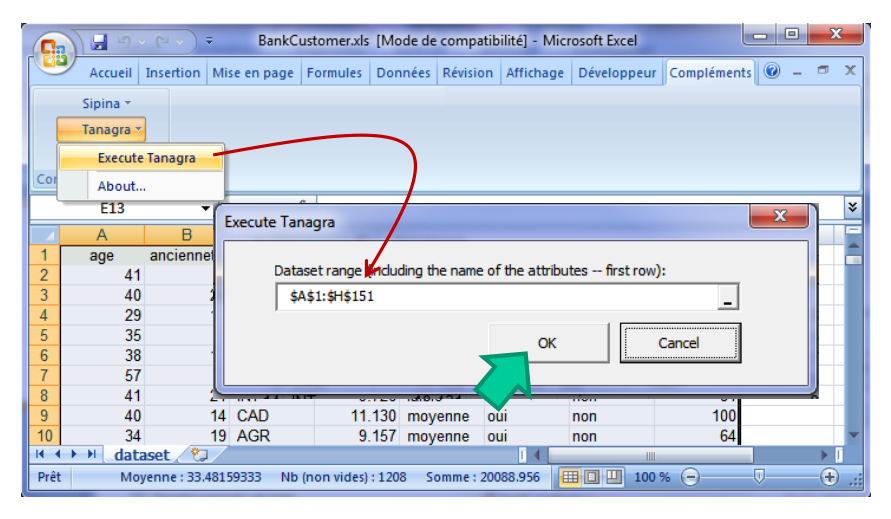

Tanagra is launched. We check that we have 150 instances and 8 variables.

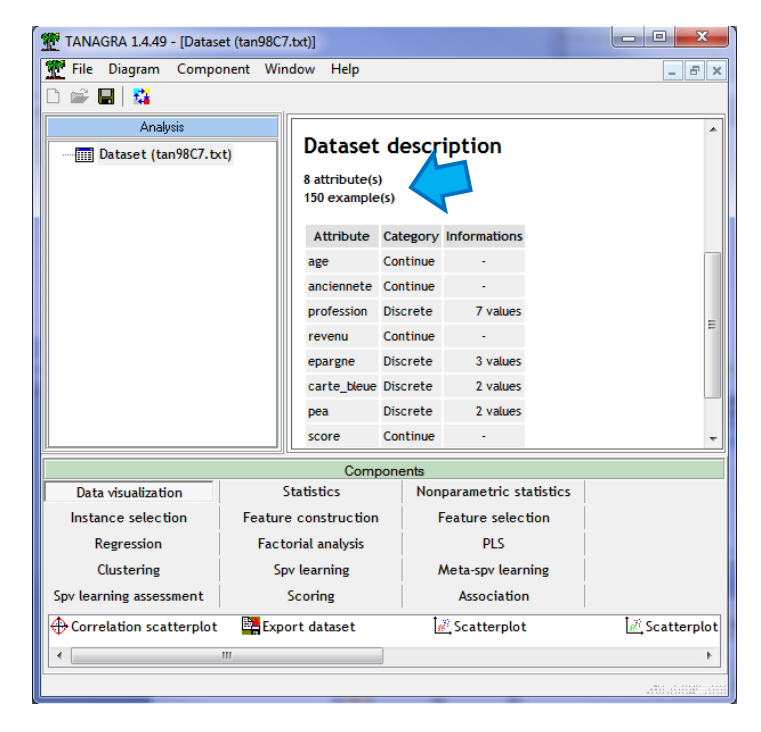

<sup>4</sup> [http://data-mining-tutorials.blogspot.fr/2010/08/tanagra-add-in-for-office-2007-and.html;](http://data-mining-tutorials.blogspot.fr/2010/08/tanagra-add-in-for-office-2007-and.html) we can use a specific add-on for Open Office and Libre Office.

1

### 3.2 Factor Analysis for Mixed Data (AFDM in French)

We select the active variables for the analysis using the DEFINE STATUS tool. We set as INPUT the 7 first variables: "age",..., "pea".

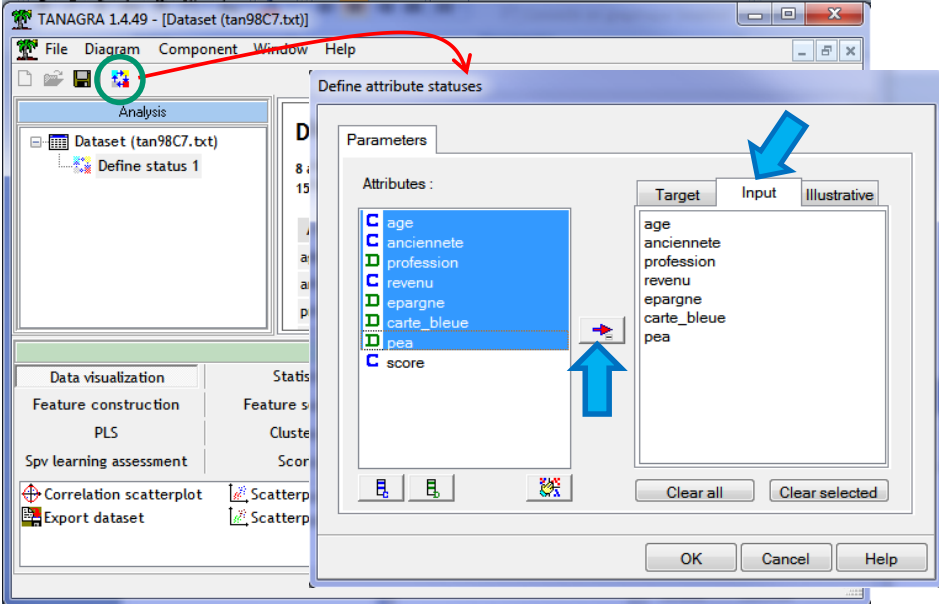

We insert the AFDM component (FACTORIAL ANALYSIS tab) into the diagram. We click on the VIEW menu to obtain the results.

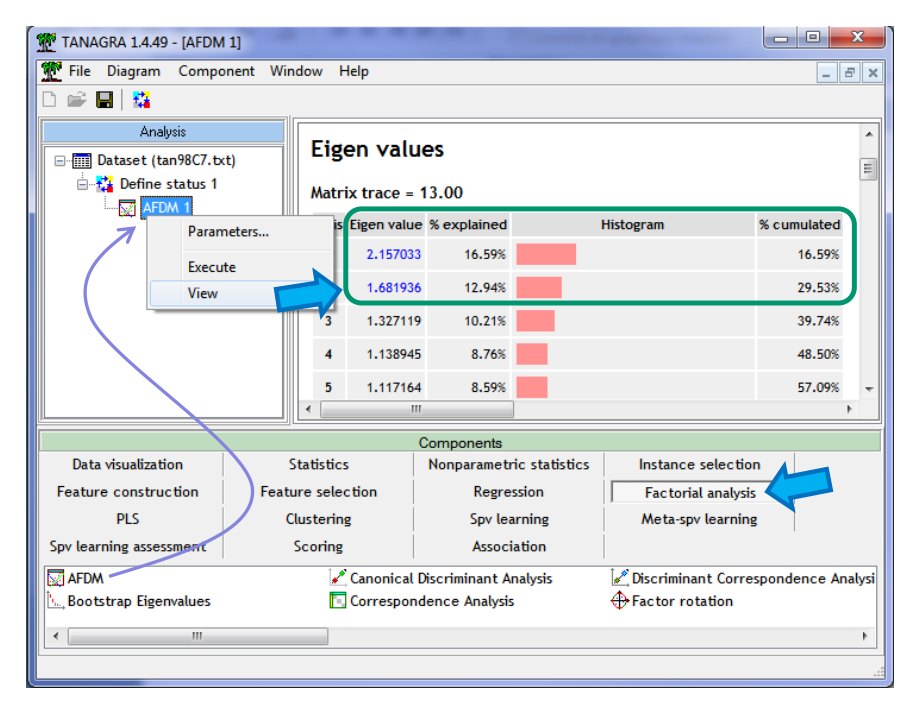

The choice of factors to retain is always difficult in factor analysis. This is all the more that we want to use them in subsequent calculations. The quality of the clustering algorithm depends on the number of the components we select.

We select the 2 first components for our dataset. We use only 29.53% of the total variance here. This may seem small. But the aim of the analysis is not to produce an exhaustive view of the data. We want to highlight underlying groups that we can interpret.

To study the results, we show below the "communalities" table that corresponds to the square of the correlation of variables with the factors when they are numeric, to the square of the correlation ratio when they are categorical.

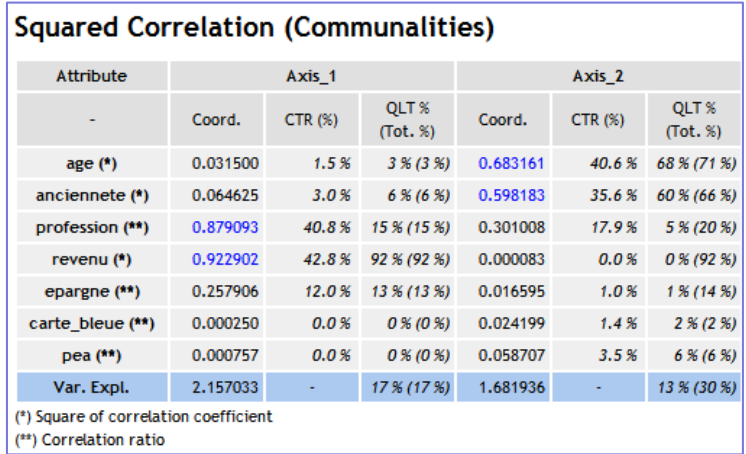

The « Factor loadings » table shows the correlation between the numeric variables and the factors.

| <b>Continuous Attributes - Correlation (Factor Loadings)</b> |             |             |             |          |                   |  |  |  |  |
|--------------------------------------------------------------|-------------|-------------|-------------|----------|-------------------|--|--|--|--|
| Attribute                                                    | Axis 1      | Axis 2      | Axis 3      | Axis 4   | Axis <sub>5</sub> |  |  |  |  |
| age                                                          | 0.177481    | 0.826536    | 0.031065    | 0.102036 | $-0.063550$       |  |  |  |  |
| anciennete                                                   | $-0.254215$ | 0.773423    | $-0.021765$ | 0.290430 | 0.156407          |  |  |  |  |
| revenu                                                       | 0.960678    | $-0.009110$ | 0.143444    | 0.018713 | 0.136343          |  |  |  |  |
|                                                              |             |             |             |          |                   |  |  |  |  |

Figure 1 - Correlation between the numeric variables and the components

The « Conditional Means » table shows the conditional means (the mean for each level) for the categorical variables.

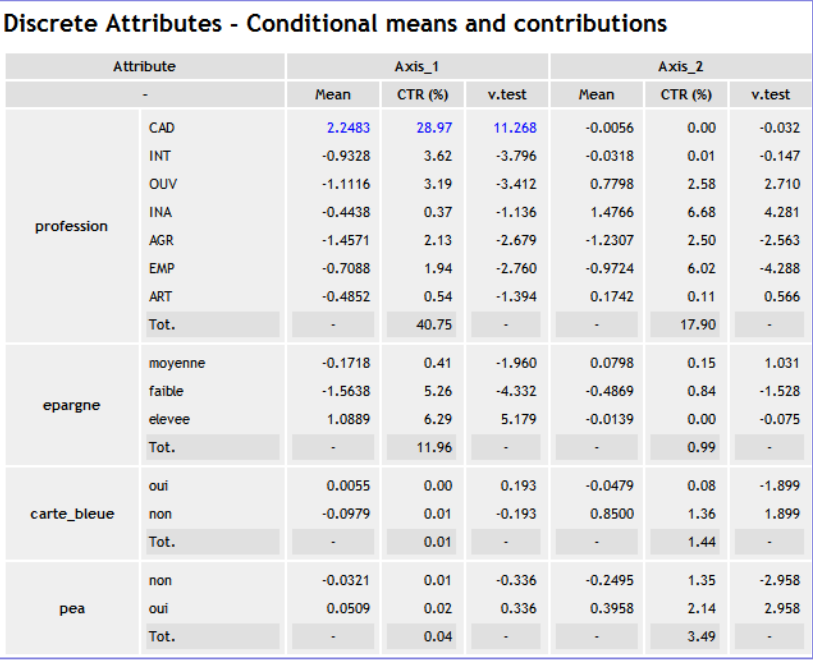

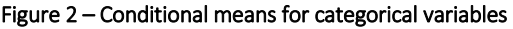

The « Factor Scores » table provides the factor scores coefficients. They enable to calculate the factor scores of new instances from their characteristics. These are precisely these values that we will use in the clustering process.

| <b>Eigen vectors - Factor Scores</b> |           |              |             |             |  |  |  |  |
|--------------------------------------|-----------|--------------|-------------|-------------|--|--|--|--|
| <b>Attribute</b>                     | Center    | <b>Scale</b> | Axis 1      | Axis 2      |  |  |  |  |
| age                                  | 40.553333 | 9.243763     | 0.120844    | 0.637319    |  |  |  |  |
| anciennete                           | 13.286667 | 6.735317     | $-0.173090$ | 0.596365    |  |  |  |  |
| $profession = CAD$                   | 0.266667  | 0.516398     | 0.538255    | $-0.001733$ |  |  |  |  |
| profession = INT                     | 0.193333  | 0.439697     | $-0.190155$ | $-0.008319$ |  |  |  |  |
| profession = OUV                     | 0.120000  | 0.346410     | $-0.178526$ | 0.160603    |  |  |  |  |
| profession = INA                     | 0.086667  | 0.294392     | $-0.060575$ | 0.258460    |  |  |  |  |
| $profession = AGR$                   | 0.046667  | 0.216025     | $-0.145932$ | $-0.158070$ |  |  |  |  |
| profession = EMP                     | 0.180000  | 0.424264     | $-0.139412$ | $-0.745292$ |  |  |  |  |
| profession = ART                     | 0.106667  | 0.326599     | $-0.073468$ | 0.033820    |  |  |  |  |
| revenu                               | 9.886373  | 0.912768     | 0.654108    | $-0.007024$ |  |  |  |  |
| $epargne = move$                     | 0.653333  | 0.808290     | $-0.064361$ | 0.038330    |  |  |  |  |
| epargne = faible                     | 0.100000  | 0.316228     | $-0.229263$ | $-0.091545$ |  |  |  |  |
| epargne = elevee                     | 0.246667  | 0.496655     | 0.250721    | $-0.004093$ |  |  |  |  |
| carte bleue = oui                    | 0.946667  | 0.972968     | 0.002488    | $-0.027701$ |  |  |  |  |
| carte bleue = non                    | 0.053333  | 0.230940     | $-0.010482$ | 0.116706    |  |  |  |  |
| $pea = non$                          | 0.613333  | 0.783156     | $-0.011651$ | $-0.116174$ |  |  |  |  |
| $pea = 0$ ui                         | 0.386667  | 0.621825     | 0.014674    | 0.146315    |  |  |  |  |

Figure 3 – Factor scores coefficients

<span id="page-4-0"></span>We can visualize the factor coordinates of the individuals by using the VIEW DATASET component.

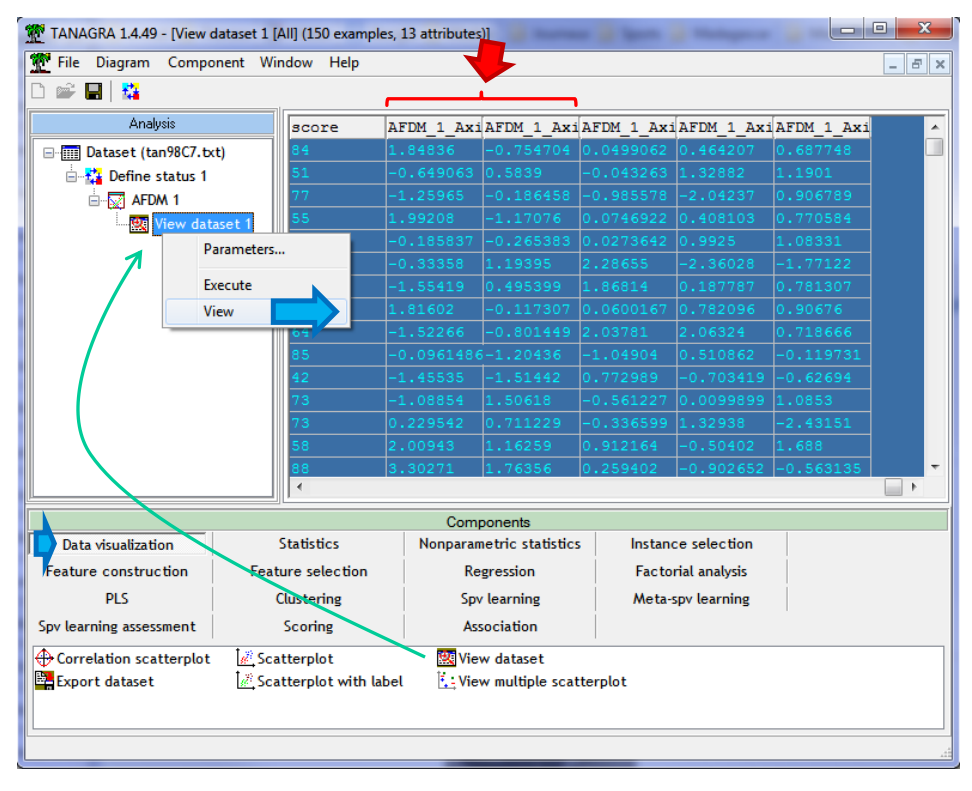

Figure 4 – Factor scores of the individuals for the 5 first components

#### <span id="page-4-1"></span>3.3 HAC from the selected components

We use again the DEFINE STATUS tool to select the components to use in the clustering process.

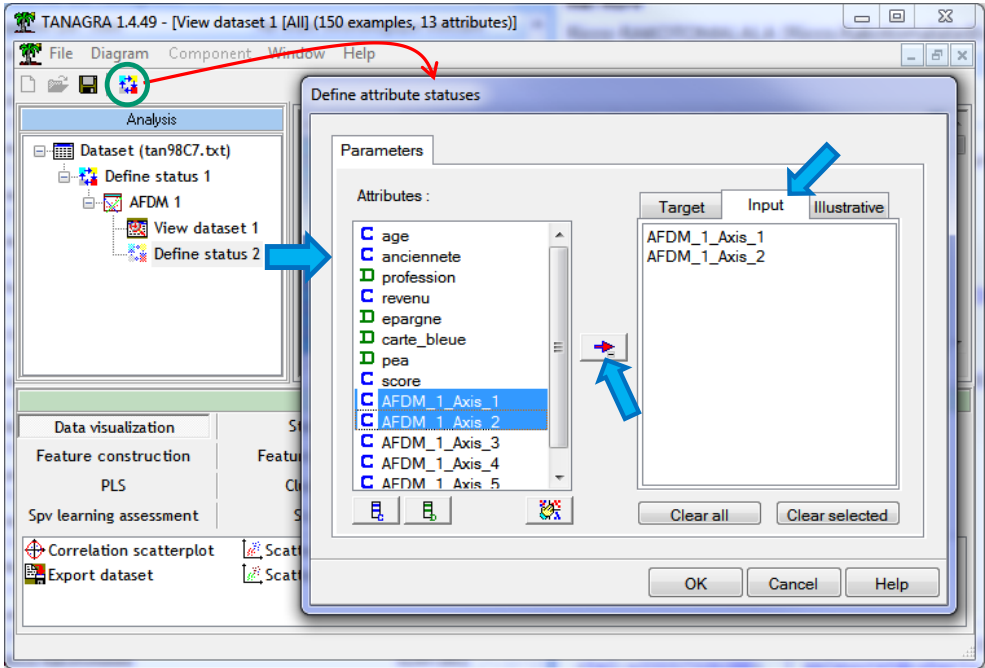

We select the AFDM\_1\_AXIS\_1 and AFDM\_1\_AXIS\_2 columns. Then, we insert the HAC tool into the diagram ("Hierarchical Agglomerative Clustering", CLUSTERING tab). We set the following parameters:

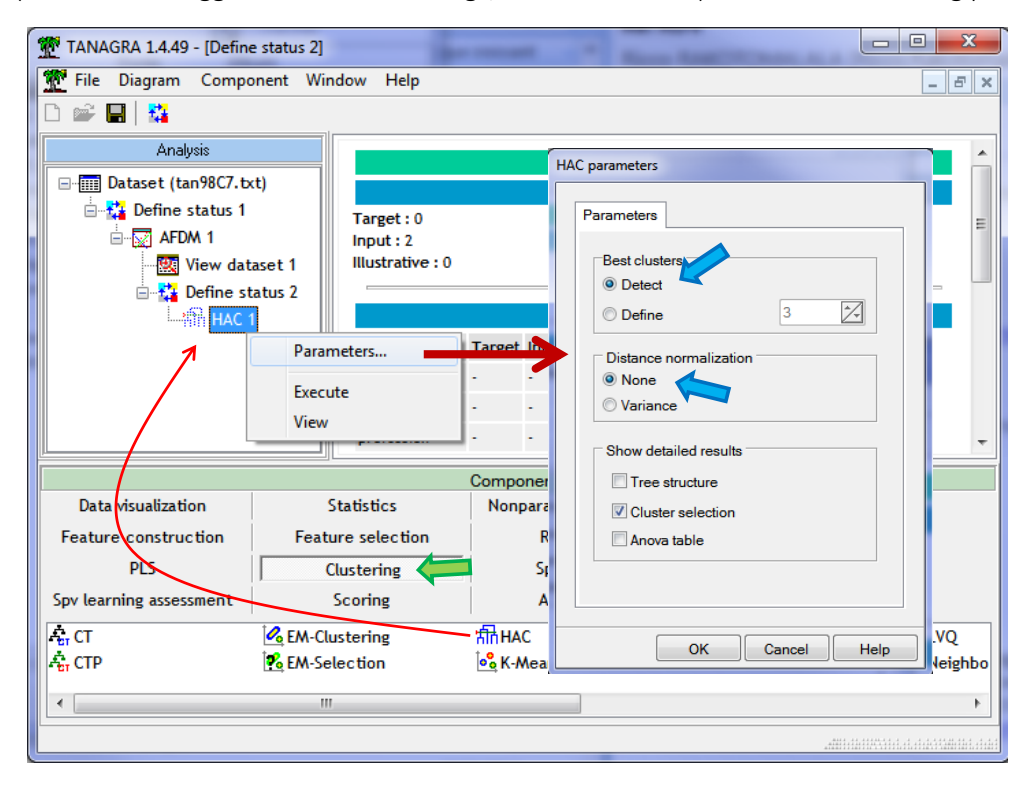

We do not standardize the variables used in the clustering process. Thus, each component influences the results according their weights. Tanagra tries to detect automatically the right number of groups. It draws on the merging height measured at each step of the process. We launch the calculations by clicking on the VIEW menu.

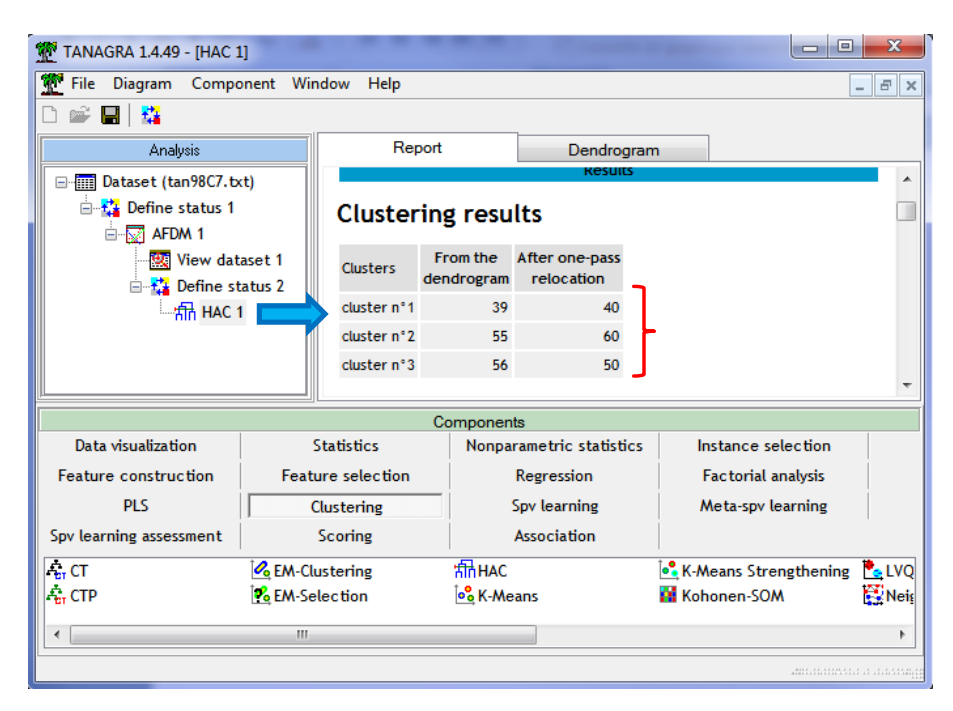

Figure 5 – Results of the HAC algorithm - Clusters' size before and after the relocation process

<span id="page-6-0"></span>Tanagra provides 3 groups with respectively: 40, 60 and 50 instances. The cluster sizes are different from those observed in the dendrogram because Tanagra, from the 1.4.48 version<sup>5</sup>, performs a last pass on the data in order to assign individuals to the group for which the centroid is the closest. The objective is to obtain more compact groups, the initial partition being constrained by the hierarchical structure of the search for solutions.

The grouping in 3 clusters seems the more relevant solution according the dendrogram (we put aside the solution in 2 groups which correspond [almost] always to the highest merging level).

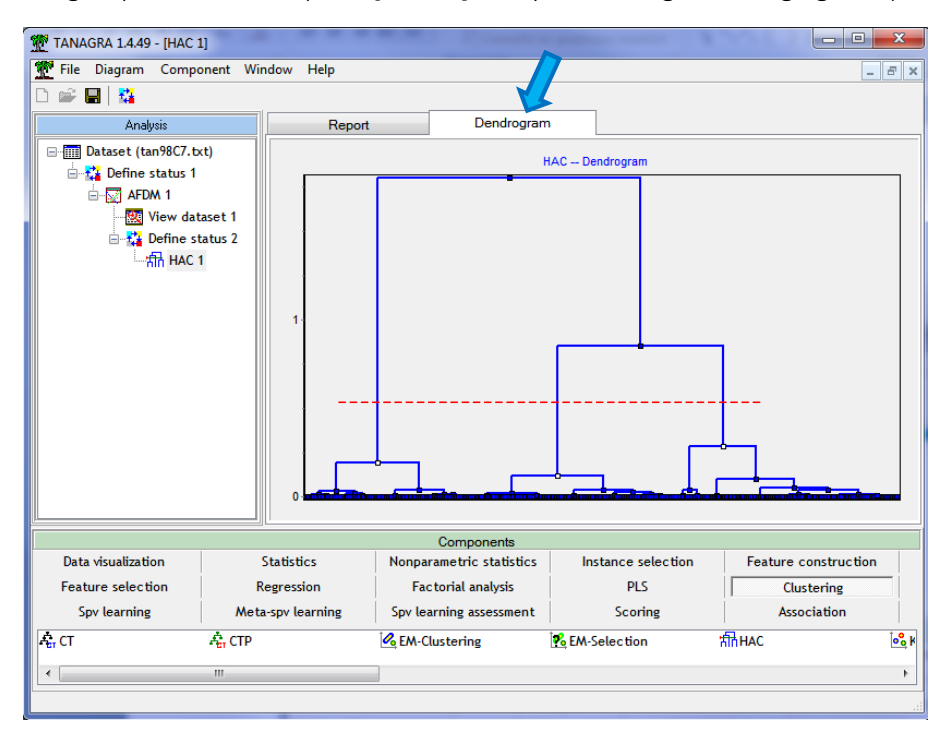

<sup>5</sup> <http://data-mining-tutorials.blogspot.fr/2012/12/tanagra-version-1448.html>

**.** 

In the lower part of the report, Tanagra shows the cluster centroids. We will use this information when we want to assign a new instance to a group.

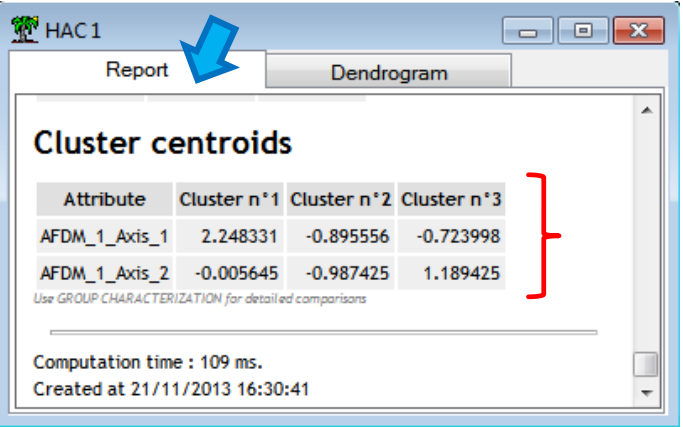

Figure 6 – Cluster centroids

### <span id="page-7-0"></span>3.4 Visualizing the groups in the factorial map

To check the quality of the solution, we visualize the groups in the first factorial map defined by the two first factors. We insert the SCATTERPLOT tool (DATA VISUALIZATION tab) into the diagram. We set AFDM\_1\_AXIS\_1 on the horizontal axis, AFDM\_1\_AXIS\_2 on the vertical axis. We colorize the points according to the group membership (the CLUSTER\_HAC\_1 provided by the HAC tool).

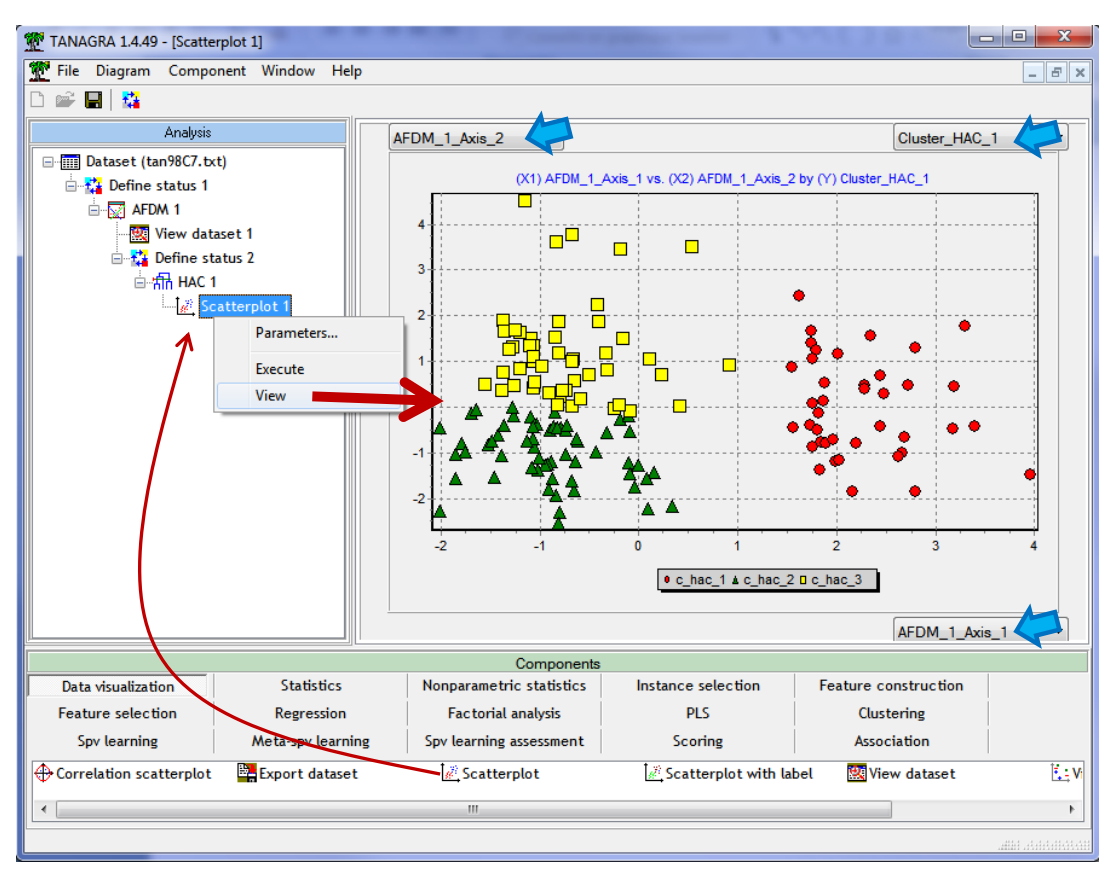

Figure 7 – Visualizing the groups into the first factorial map

We observe clearly the 3 groups highlighted by the clustering algorithm. The first component allows to separate the first cluster (C\_HAC\_1), the second allows to distinguish the second (C\_HAC\_2) and the third (C\_HAC\_3) clusters. The groups are perfectly separated - there is no overlapping between classes - in the first factorial map. This is quite normal because we had used these first two factors for the clustering.

#### 3.5 Description of groups – Active and supplementary variables

Now, we want to understand the distinctive features of the clusters, with the variables used during the clustering process, but also with the additional variable SCORE which describes the appreciation of the bank advisor. We insert again the DEFINE STATUS tool into the diagram. We set as TARGET the variable which associates each individual to a cluster. We set as INPUT all the variables, including the SCORE variable.

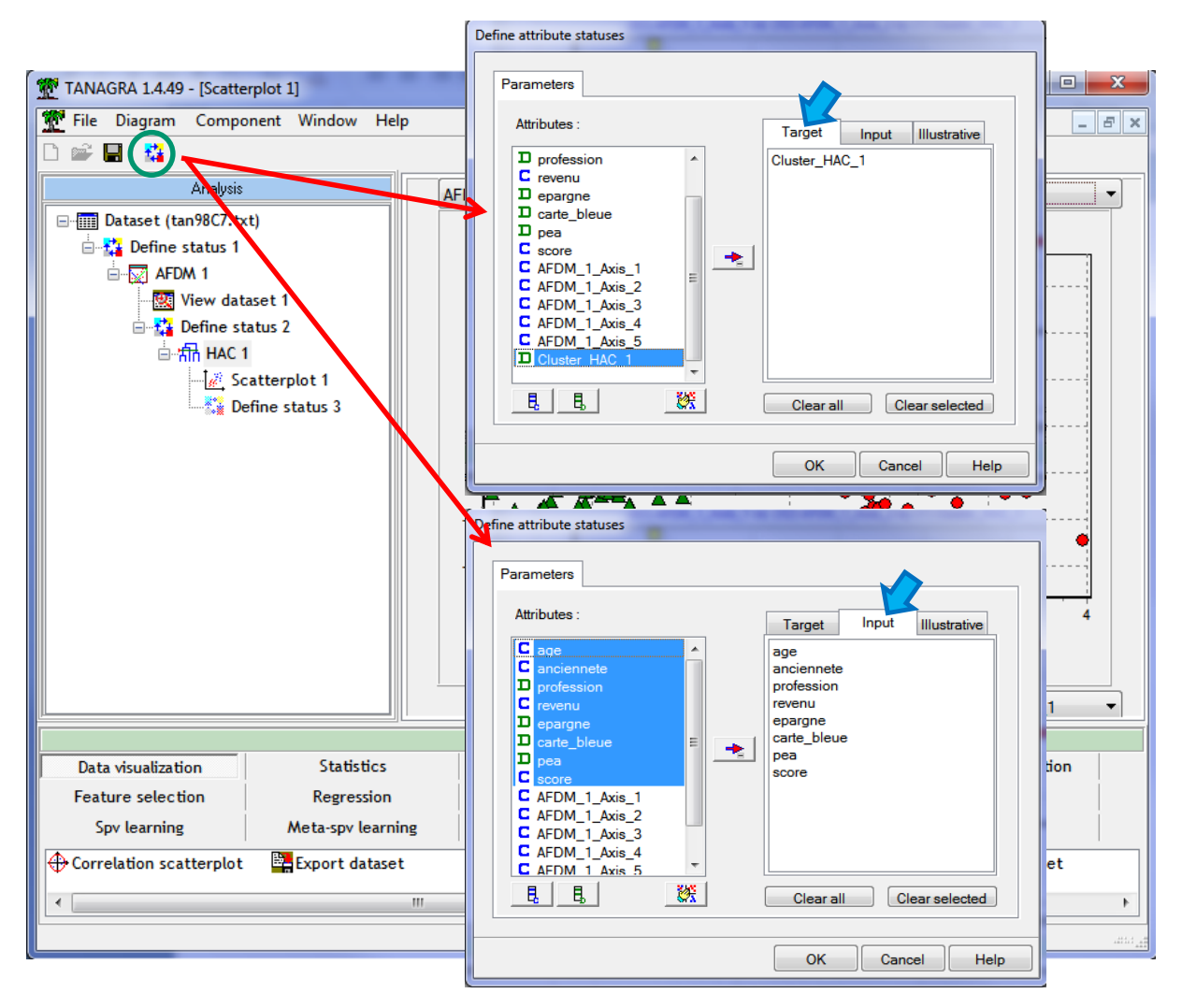

Then we insert the GROUP CHARACTERIZATION tool (STATISTICS tab) into the diagram. In this table, some descriptive statistics (mean, frequency, etc.) are computed on the whole dataset, and within each group. The importance of the differences is highlighted with the TEST VALUE indicator<sup>6</sup>. It enables to detect the characteristics that differentiate the group.

1

<sup>6</sup> <http://data-mining-tutorials.blogspot.fr/2009/05/understanding-test-value-criterion.html>

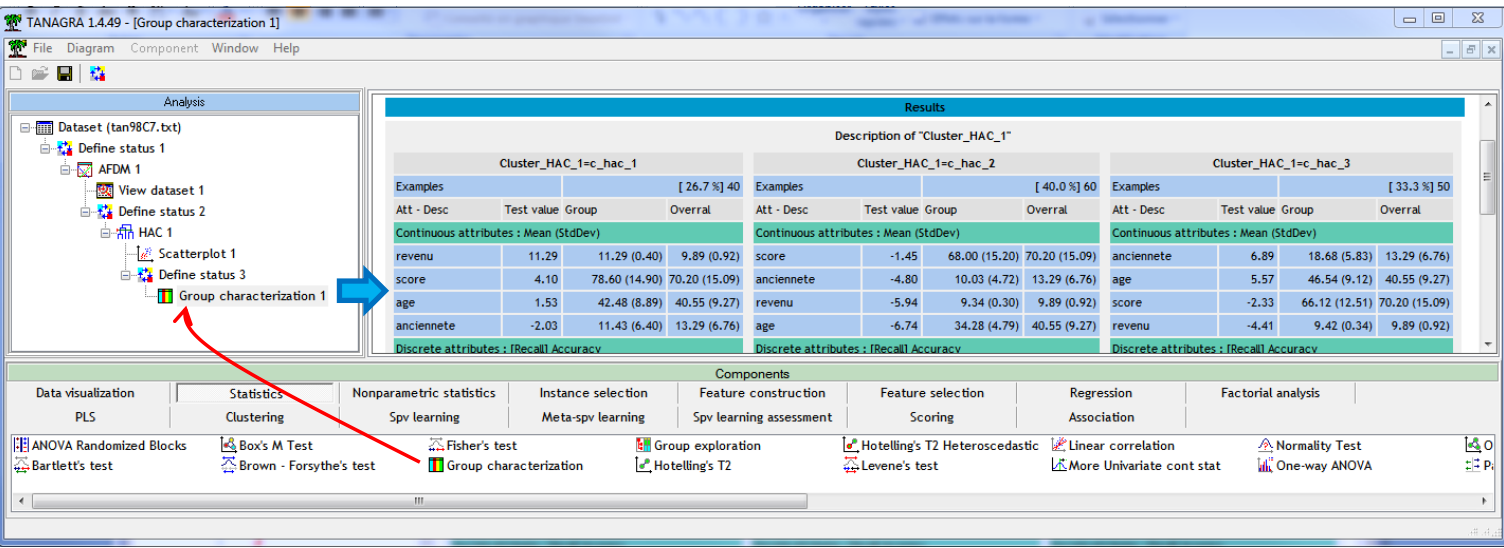

We give the detail of the table provided by this tool below.

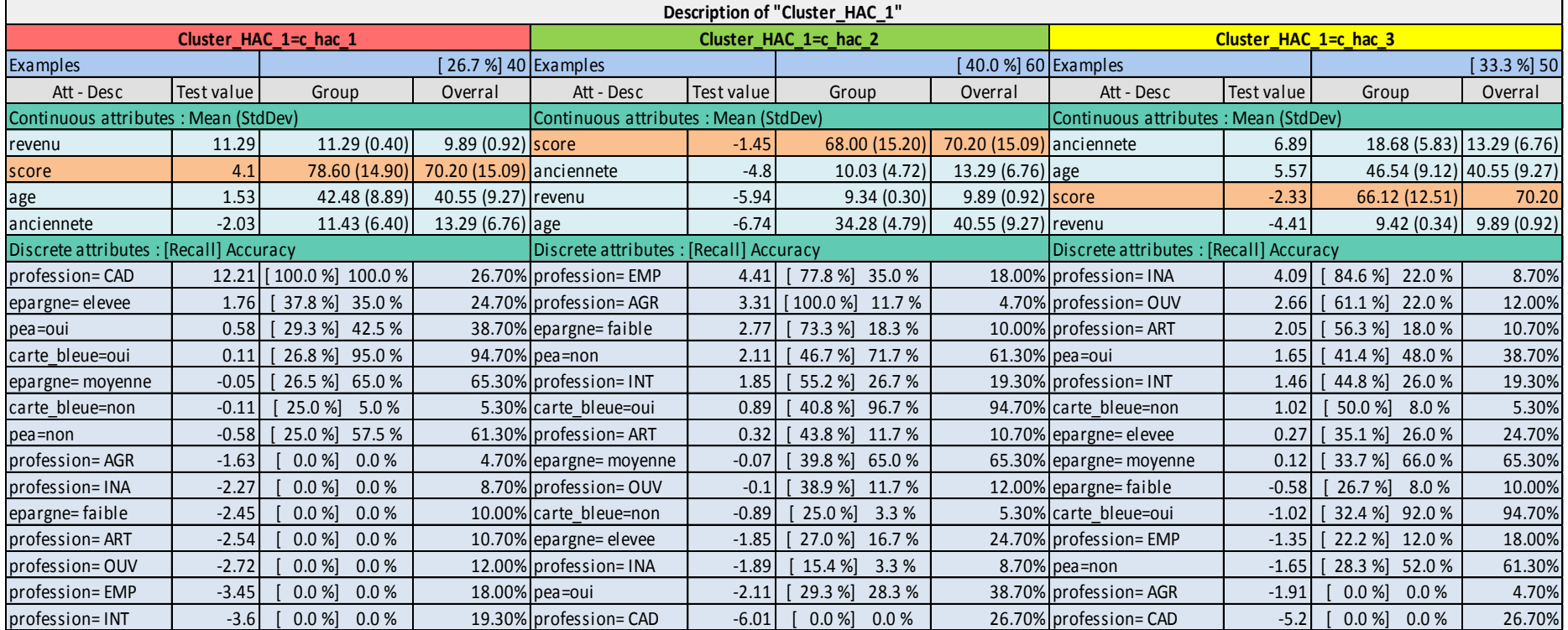

<span id="page-10-0"></span>Figure 8 – Characterization of the clusters - Comparison of the global and conditional means and frequencies

- The mean of REVENU (income) in the whole dataset is 9.89, the standard deviation is 0.92. In the first group, the mean and the standard deviation become respectively 11.29 and 0.40. To appreciate the gap between the means, we calculate the TEST VALUE which is similar to the Student's t statistic (this is not the true Student's t-test because the samples are not independent here). For a 0.05 significance level, the gap is statistically significant if it is lower than -2 or upper than +2 (approximately). We observe that people in this group have a higher income than the whole population (TEST VALUE = 11.29).
- The mean of SCORE is 70.20 for the whole population; it is equal to 78.60 in this group. The difference is also significant (TEST VALUE = 4.1). That means that the customer advisor has a positive opinion - on average - of the individuals in this group. This is not really surprising. The banker is interested by the people who have high income.
- About the categorical variables, we observe that the proportion of the executive people (Profession = CAD) is 26.7%. In this group, we have only executive people (proportion = 100%). In addition, we observe also that all the executive people in the whole dataset are gathered in this group (recall = 100%). This overrepresentation is highlighted by a high TEST VALUE = 12.21 (it compares the proportions in the case of categorical variables).

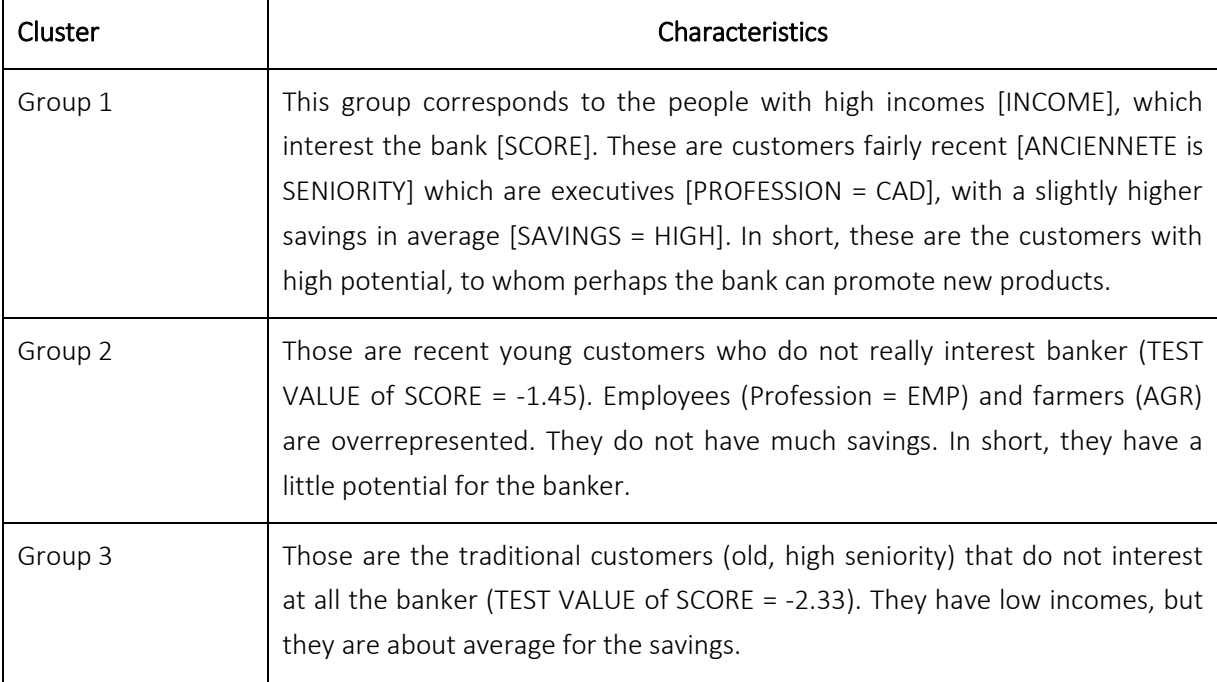

We can summarize the main characteristics of each cluster as follows.

Note: We can get a similar interpretation by studying directly the results tables of the factor analysis of mixed data. But the reading requires a better experience of this kind of approach<sup>7</sup>.

**.** 

<sup>7</sup> <http://data-mining-tutorials.blogspot.fr/2013/03/factor-analysis-for-mixed-data.html>

#### 3.6 Classifying a new instance

We want to associate a new individual  $\omega$  with one of the groups. Here are its observed values on the active variables.

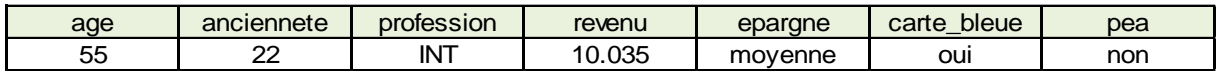

Step 1: Calculating the factor scores. We use the factor scores coefficients [\(Figure 3\)](#page-4-0) provided by the AFDM (factor analysis for mixed data) to compute the coordinates of the instance into the first factorial map. We use the parameters (mean and scale) for the standardization of the value before applying the coefficients. For the categorical attributes, we use the corresponding dummy variable (e.g. for "pea = non", we set 1 for the corresponding dummy variable, 0 for the other ones).

We detail below the calculation for the first component.

$$
F_1 = 0.120844 \times \frac{55 - 40.553333}{9.243763} - 0.173090 \times \frac{22 - 13.286667}{6.735317} + 0.538255 \times \frac{0 - 0.266667}{0.516398} - 0.190155 \times \frac{1 - 0.193333}{0.439697} - 0.178526 \times \frac{0 - 0.12}{0.34641} + \dots - 0.011651 \times \frac{1 - 0613333}{0.783156} + 0.014674 \times \frac{0 - 0386667}{0621825} - -0.453
$$

We obtain the coordinates of the instance into the first factorial map  $(F_1: -0.453, F_2: 1.618)$ . It seems that this new individual belongs rather to the third cluster when we observe the scatter plot [\(Figure 9\)](#page-12-0).

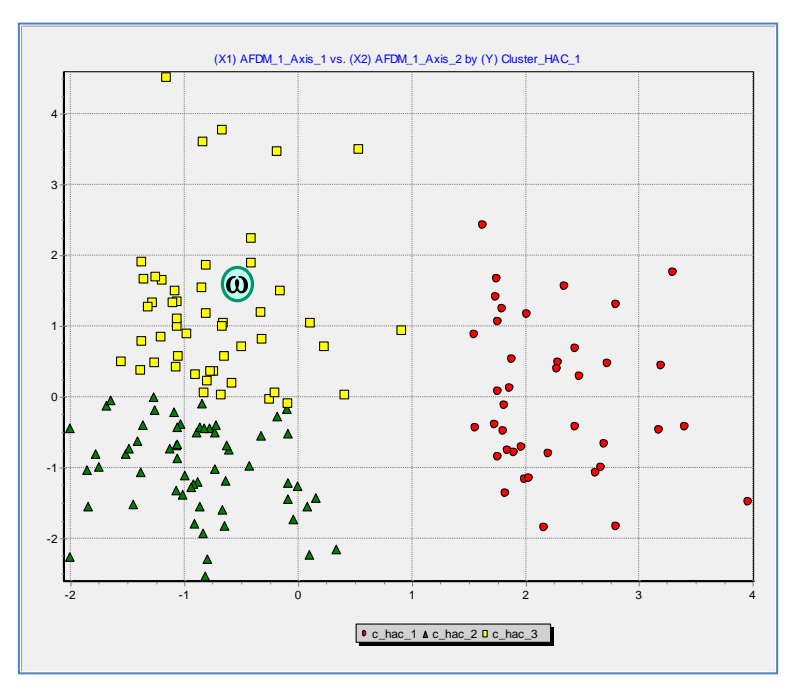

Figure 9 - Positioning the new instance within the existing instances

<span id="page-12-0"></span>Step 2: Computing the distance to the clusters' centroid  $G_k$ . We use the cluster centroids table (Figure [6\)](#page-7-0) to detect the closest centroid. Below, we calculate the Euclidian distance between the new instance and the centroid of the first cluster.

$$
d^{2}(G_{1}) = (-0.453 - 2.248331)^{2} + (1.618 + 0.005645)^{2} = 9.934
$$

So, we obtain 3 distance values:  $d^2(G_1) = 9.934$ ;  $d^2(G_2) = 6.985$ ;  $d^2(G_3) = 0.257$ . Clearly, the centroid of the 3rd group is the closest [\(Figure 10\)](#page-13-0). This additional individual may be associated to this cluster. This is not surprising in the light of its characteristics: age and seniority are substantially higher than the average; this is a traditional customer of the Bank.

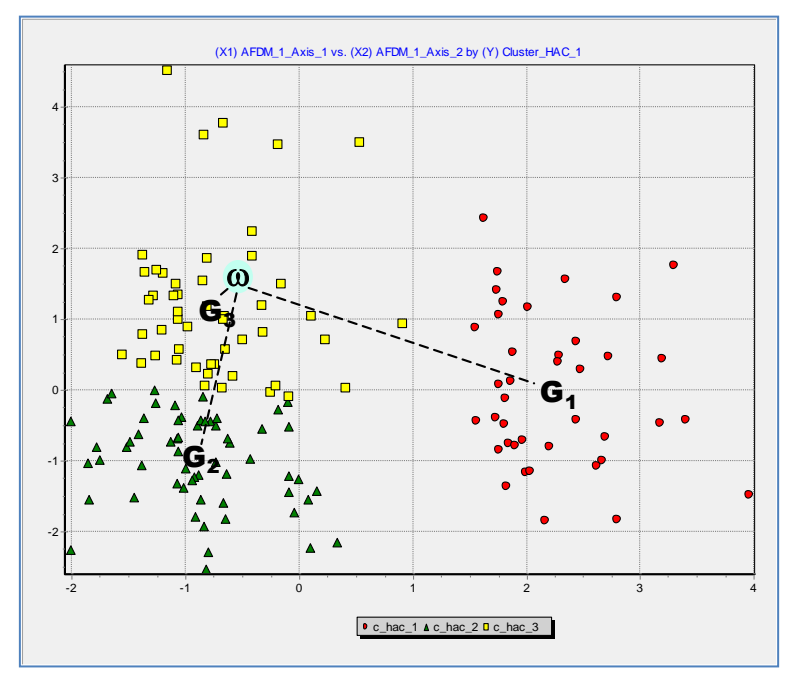

Figure 10 - Positioning the new instance within the centroids

# <span id="page-13-0"></span>4 Clustering for mixed data using R

The factor analysis for mixed data is available in several R packages. Below, we perform the same analysis using the dudi.mix() procedure (ade4 package) for the factor analysis, and using the wellknown hclust() procedure (stats package) for the clustering analysis. Here is the R program.

```
5. So, we obtain a determined with \frac{d^2(G)}{dx^2} = \frac{60.453 - 2.248331)^2 + (1.618 - 0.005645)^2 = 9.934<br>the average that the cause t (figure 10). The additional individual may be accounted to the durant this production on the 
#loading the data file using the xlsx package
library(xlsx)
bank <- read.xlsx(file="BankCustomer.xls",sheetIndex=1,header=T)
#descriptive statistics
summary(bank)
#active variables
bank.active <- bank[,1:7]
#loading the ade4 package
library(ade4)
#AFDM: Factorial Analysis for Mixed Data
#we select the 2 first components
bank.afdm <- dudi.mix(bank.active,scannf=F,nf=2)
#displaying the factor scores for the 5 first instances
print(head(bank.afdm$li,5))
#euclidian distance between instances
dist.afdm <- dist(bank.afdm$li[,1:2],method="euclidian")
#square of the distance for the Ward's method
```

```
#voir http://en.wikipedia.org/wiki/Ward's_method
dist.afdm <- dist.afdm^2
#hierarchical agglomerative clustering from
#the square distance matrix
bank.tree <- hclust(dist.afdm,method="ward")
plot(bank.tree)
#cutting the dendrogram: k = 3 clusters
bank.clusters <- cutree(bank.tree,k=3)
#counting the instances into each cluster
table(bank.clusters)
#first factorial map
#colouring the points according to the cluster membership
plot(bank.afdm$li[,1],bank.afdm$li[,2],col=c("red","yellow","green")[bank.clusters])
#calculating the mean of the SCORE variable within each cluster
print(aggregate(x=bank$score,by=list(bank.clusters),FUN=mean))
```
Below, we detail the results at each step.

Factor scores of individuals. We observe below the factor scores for the 5 first individuals. Because the tools are based on the same underlying algorithm, we obtain the same values as Tanagra [\(Figure 4\)](#page-4-1). The sign is different for the 2nd component, but the proximity between the instances is the same.

```
> print (head (bank.afdm$li, 5))
       Axis1
                  Axis2
  1.8483643 0.7547039
n
  -0.6490631 - 0.58389993 -1.2596491 0.1864582
  1.9920786
             1.1707646
4
5-0.1858365 0.2653832
```
Dendrogram. The hclust() procedure uses the square of the distance matrix for the Ward's approach. Obviously, the splitting into three groups is relevant.

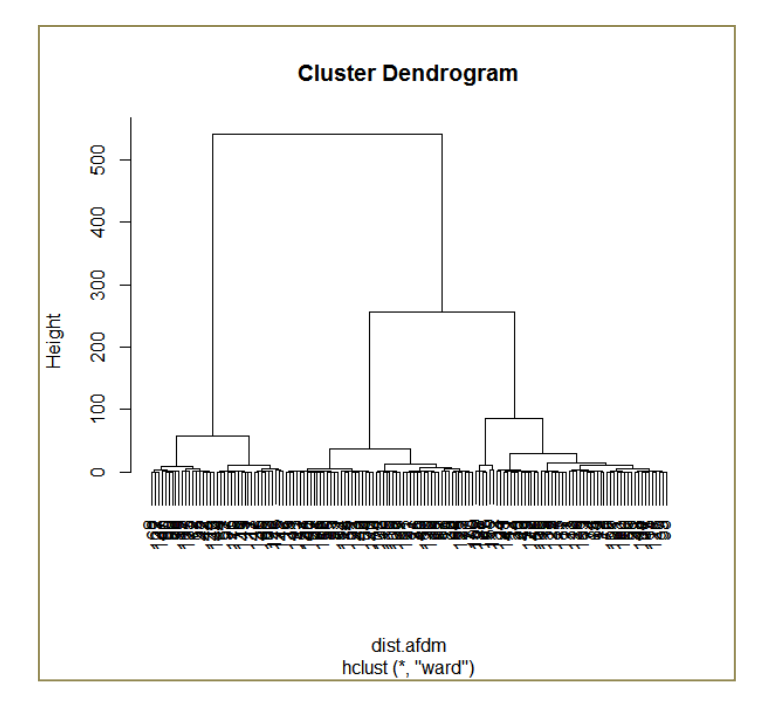

Cluster sizes. The cluster sizes are the same as Tanagra [\(Figure 5\)](#page-6-0), before the relocation process of this last one.

```
> table(bank.clusters)
bank.clusters
 \mathbf{1}\overline{2}3
39 56 55
```
Visualizing the groups. The first group is well separated to the others on the first component. The second component enables to distinguish the 2nd and the 3rd groups.

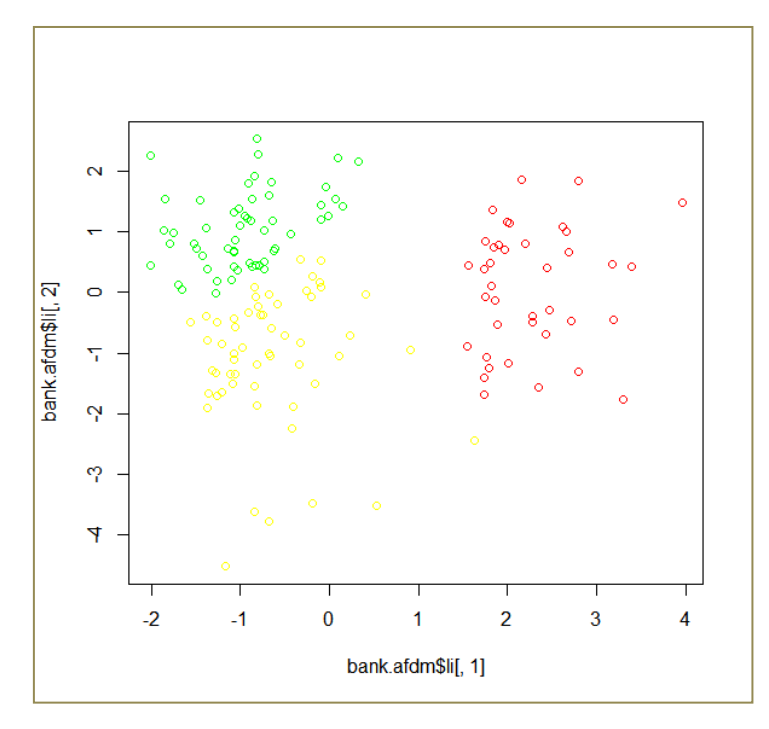

Mean of the SCORE variable according to the groups. The results are consistent with those of Tanagra [\(Figure 8\)](#page-10-0). The SCORE assigned by the bank advisor is really different according to the groups. They are consistent (with Tanagra) but slightly different because R does not reprocess the results by assigning each instance to the cluster with the closest centroid.

```
print (aggregate (x=bank$score, by=list (bank.clusters), FUN=mean))
⋗
  Group.1
                    x
\mathbf{1}1 78.64103
l2
          2 66.62500
lз
          3 67.85455
```
# 5 Conclusion

Dealing a dataset with mixed variables is a usual circumstance in real studies. In this paper, we show how to perform a clustering process in that situation. The approach is based on the tandem analysis scheme: first, we perform a factor analysis for mixed data to compute the factor scores of the individuals; second, we use theses coordinates to perform a standard clustering algorithm. The results are relevant. In addition, we can use the solution for detecting the cluster that we can associate to a new unseen instance.